# E-rate Productivity Center: Administrative How-To Guide

- ✓ How to Log-In to One-Portal/EPC (slide 2)
- ✓ How to Reset your EPC Password (slide 6)
- ✓ How to Change Account Administrators (only AA can do) (slide 9)
- ✓ How to Create New EPC Users (only AA can do) (slide 16)
- ✓ How to Change User Permissions (only AA can do) (slide 24)
- ✓ How to Remove User from Your EPC Account (slide 26)
- ✓ How to Remove Consultant User from Your EPC Account (slide 30)
- ✓ How to Link to a Consortium (slide 34)
- ✓ How to Add a Consulting Firm (slide 38)
- ✓ How to Remove a Consulting Firm (slide 42)

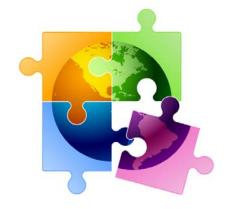

# How to Log into One Portal

For instructions on how to set up your One Portal Account, see One Portal/MFA Set Up Guide at:

http://e-ratepa.org/wp-content/uploads/2020/07/One-Portal-MFA-Set-Up-Guide.pdf

# Logging in to One Portal (1P)

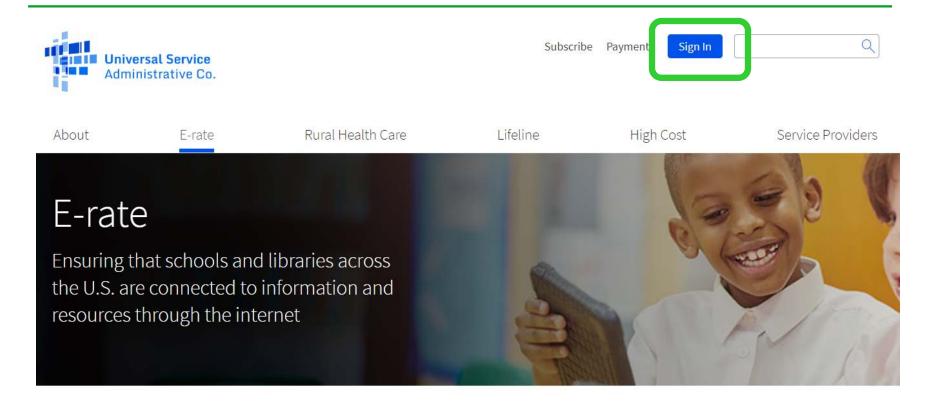

### Intro Screen

- This screen will appear <u>each time</u> you log in to One Portal.
- Click Continue:

EPC users and BEAR Form filers: If this is your first time logging in to One Portal, please read this information carefully.

USAC has added multifactor authentication (MFA) to increase the security of our Universal Service Fund (USF) IT applications.

The first time you sign into an application, the system will prompt you to set up MFA for your account. To do this:

- 1. Click the blue Continue button below.
- 2. Click the Forgot Password link.
- 3. Enter your Username (your email address) and click Reset via Email.
- 4. When you receive the email, click the link to create a password. Your password must be at least eight characters long and include one lowercase letter, one uppercase letter, one number, and one special character.
- 5. Accept the system's terms of use and click Sign In.
- 6. On the next page, confirm the email associated with your account and click Send Email.
- 7. Check your email for a verification code.
- 8. Enter the code and click Verify.

After logging in, you will see USAC's new single portal application dashboard if you have access to more than one application. On this page you can access all of the USF applications associated with your log in. This means users no longer have to sign into multiple applications to interact with different USF programs.

From the dashboard, you can visit the "Settings" page to add a cell phone number to your account. This will allow you to receive verification codes via either email or text message when you log in in the future.

To learn more about USAC's MFA and to find a list of all USF IT applications included in the single portal, visit USAC's website. If you cannot access the email associated with your account and need to set up a new log in, please contact your organization's USF administrator. If you need to reset your password, click the "forgot password" link. More detailed instructions are available in this video.

Continue

## Dashboard: You're In!

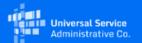

Sign Out

jtschell@comcast.net >

Dashboard

Dashboard will show systems for which you have access:

- To enter EPC, click here: -
- This link is for reimbursement forms for FY 2015 and prior (rarely used):
- To enter the ECF system, click here:

#### Schools and Libraries

E-Rate Productivity Center (EPC) - E-Rate Program participants use the E-Rate Productivity Center to manage program processes, receive notifications and to contact customer service. EPC is now active and all the E-Rate invoices (FCC Form 427/BEAR and FCC Form 474/SPI, EPSI) for FY 2016 or later and All FCC Form 473/SPACs can now be submitted in the E-Rate Productivity Center (EPC). For more information on the legacy system consolidation, please visit our website or contact the Customer Service Center at (888) 203-8100.

E-Rate System Consolidation - The E-Rate Legacy system is now down and will only be available for submission for 473 SPAC Forms and invoices 2015 and prior. A link will take you to the directions on how to submit invoices for those funding years. For more information on the legacy system consolidation, please visit our website or contact the Customer Service Center at (888) 203-8100.

Emergency Connectivity Fund (ECF) - Emergency Connectivity Fund participants use the ECF Portal to submit applications and review notifications regarding their program activities. Using this link, schools and libraries can also access the FCC Form 472 (BEAR) and service providers can access the FCC Form 474 (SPI) to request ECF reimbursement.

#### Help?

Send us a message Click here

Call us (888) 641-8722

# How to Set or Reset One Portal Password

## Can't Remember Your Password?

Passwords are only valid for 60 days.

Click Forgot Password – The system will e-mail you a temporary link to reset

your password.

If no e-mail is received, it means that you are not yet set up in One Portal and must contact USAC at 888-203-8100 for assistance.

|                                                    | Universal Service Administrative Co.                                                                                                    |
|----------------------------------------------------|----------------------------------------------------------------------------------------------------|
| U:                                                 | sername                                                                                                    |
| Pa                                                 | assword                                                                                                    |
| Fo                                                 | orgot password?                                                                                                    |
| (U<br>Se<br>is<br>pu<br>of<br>th<br>wi<br>se<br>us | by are accessing a portal to Universal Service Administrative Company (ISAC) systems used to administer participation in the federal Universal ervice programs in compliance with 47 C.F.R. Part 54. Access to the systems provided solely to USAC-authorized users for USAC-authorized business urposes. By logging in, you represent that you are an authorized user. Use this system indicates acceptance of the terms and conditions governing to USAC systems. USAC monitors user access and content for compliance with applicable laws and policies. Use of the system may be recorded, read, earched, copied and/or captured and is also subject to audit. Unauthorized the or misuse of this system is strictly prohibited and subject to disciplinary and/or legal action. |
| Rs                                                 | Click the box to accept  vigning in, I accept the terms and conditions of the USAC system.                                                                                                    |

### How to Set or Reset EPC Password

- Passwords must meet all of the following criteria:
  - Contains at least 8 characters
  - Has not been used in the previous 4 passwords
  - Contains at least 1 character of the English alphabet
  - Contains at least 1 number (0-9)
  - Contains at least 1 non-alphabetic character (such as !, &, #, %)
  - Contains at least 1 uppercase character (A Z)
  - Contains at least 1 lowercase character (a z)

#### **Basics**:

- The AA must be school or library employee (not consultants)
- There is only one AA per organization
- AAs first must be set up as "Users" in EPC
- Only AAs or USAC can transfer their AA status to another User

#### **Next Steps:**

There are specific steps to updating an organization's AA, depending on the situation. Select the appropriate situation from the next few slides to see the required steps for updating the AA.

Note: By far, the easiest way to change an EPC AA is to have the new AA call USAC's Client Services Center (CSC) at: 888-203-8100 and they can perform the steps on the backend.

### **Situation A**

The *previous* AA is still at the school or library (or if you can still ask them to do it even though they no longer work there),

and...

The new AA is already a User in EPC

#### **Instructions:**

- 1. The current AA logs into their EPC account
- Selects > Name of Entity on Landing Page > Related Actions > Modify Account Administrator and selects the User that should be the new AA

#### **Situation A**

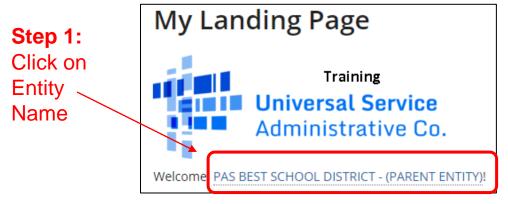

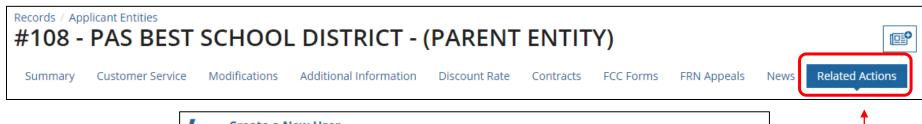

#### Step 3: Select Modify Account Administrator

This function allows you to create a user for your entity.

Add or Remove Existing Users
This process allows user to add and remove users from an organization

Manage User Permissions
This function allows you manage the permissions for one or more users.

Manage Organization
This function allows you to update information about an entity or BEN.

Modify Account Administrator
This process allows you to transfer the Account Administrator function to another individual.

Step 2:

Select

Related

**Actions** 

### **Situation B**

The previous AA is still at the school or library (or is no longer there but they are willing to access their EPC account to help perform these tasks),

and...

The new AA is not already a User in EPC

#### **Instructions:**

- 1. The current AA logs into their EPC account
- 2. Selects > Name of Entity on Landing Page > Related Actions > Create New User and enters the new user's information (including giving them Full Rights to all the forms)
- 3. The EPC system will then send an automated e-mail to the New User asking them to log-in to EPC, establish their password (by clicking "Forgot Password"), and accept their EPC Terms and Conditions in EPC
  - Note: This is different than the log-in Ts & Cs
- 4. After the New User has logged into EPC and accepted their Ts & Cs, the New User will appear in EPC as a user for that entity
- 5. Current AA can then select > Related Actions > Modify Account Administrator and selects the New User that should be the new AA

#### **Situation B**

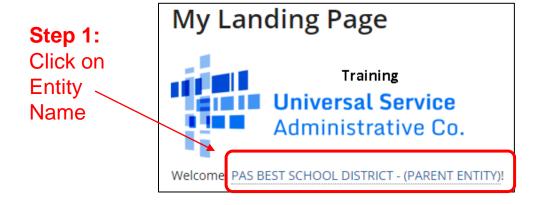

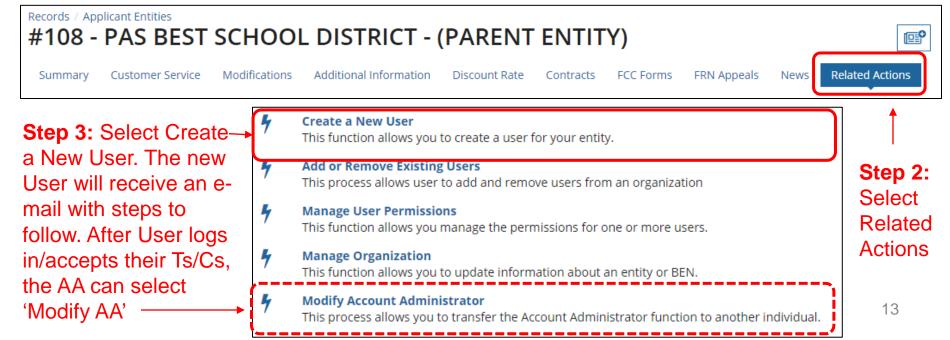

#### **Situation C**

The current AA is no longer at the school or library and no one has access to their EPC account

#### **Instructions:**

- 1. New AA must contact USAC's Customer Support Center (CSC) for assistance at 888-203-8100
- 2. CSC will ask New AA for contact information and will have the New AA send the CSC rep the following information from their school or library's e-mail account:

"I am writing to ask to be set up as the new Account Administrator in our EPC Portal. The previous AA has left the organization."

- Name:
- Title:
- Billed Entity Number (BEN):
- Organization:
- Address:
- Phone:
- E-mail:

- 3. USAC will then establish the New AA as a "User" in the entity's EPC portal
- The EPC system will send an e-mail with a link to log into their EPC account
  - The log-in page will require the New AA to set up their EPC password which is done by clicking on the "Forgot Password" link
- 5. Please note that the Terms/Conditions that must be accepted in the portal are not the same as accepting the password terms/conditions.
- 6. After logging in to EPC, the New AA will accept the Terms and Conditions
  - Note: These T/Cs are different than the password T/Cs
- 7. The new AA will contact CSB again to let them know this has been done and ask CSC to designate them as the official Account Administrator

#### **Basics**:

- Only AAs can create EPC Users for their organization (BEN)
- There can be multiple Users in an organization
- Every User must have a distinct EPC ID (e-mail address)
- If a person is a User in more than one organization (BEN), they
  must have a different e-mail address for each organization
- Only AAs can assign User Rights

### **Instructions:**

- 1. The AA logs into their EPC account
- Selects > Name of Entity on Landing Page > Related Actions >
   Create New User and enters the new user's information (including giving them Full Rights to all the forms)
- 3. The EPC system will then send an automated e-mail to the New User asking them to log-in to EPC, establish their password (by clicking "Forgot Password"), and accept their EPC Terms and Conditions in EPC
  - Note: This is different than the log-in Ts & Cs
- 4. After the New User clicks on the link in the e-mail, they only have 15 minutes to set up their One Portal account.
- After the New User has logged into One Portal, is in EPC and accepted their Ts & Cs, the New User will appear in EPC as a user for that entity

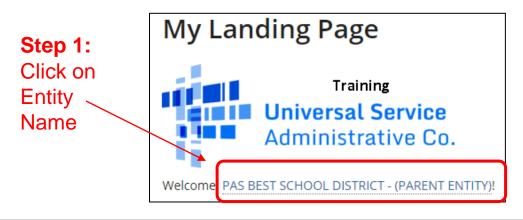

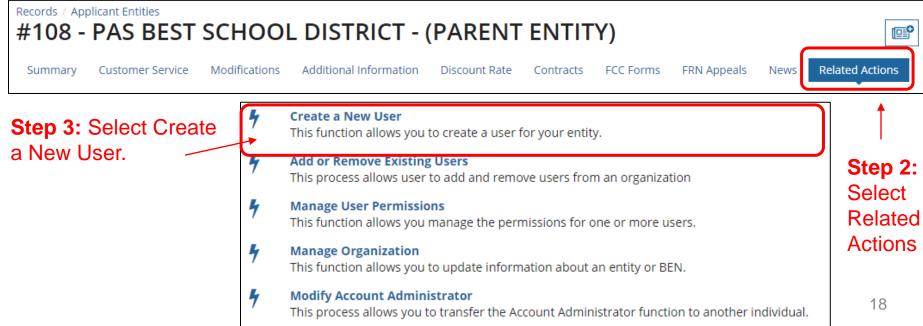

AA will complete the information form for the New

User

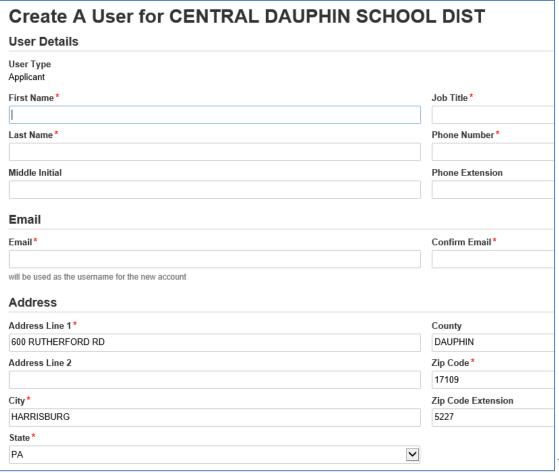

- AA will assign the New User their EPC Permissions
  - Full: can enter data and submit forms use this one
  - Partial: can enter data, but can't submit forms
  - View only: can only look at forms

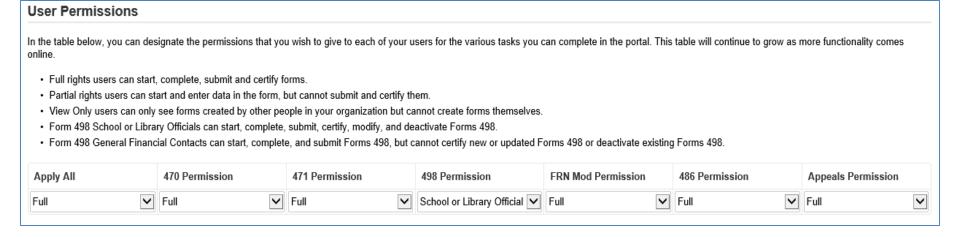

# Newly created user will receive an e-mail from USAC that looks like this:

From: portal@usac.org <portal@usac.org> On Behalf Of EPC Application Administrator

Sent: Tuesday, September 4, 2018 3:03 PM

To: XXXXXXXXXX

Subject: USAC EPC - Account Creation

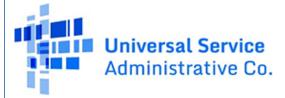

Hello,

They must click on this link, create their EPC password, then log into EPC and accept their Terms and Conditions

Your USAC E-rate Productivity Center (EPC) account has been created with the username: XXXXXXXXX. To log in with your new username, navigate to <a href="https://portal.usac.org/suite/tempo">https://portal.usac.org/suite/tempo</a>, and then select the Forgot Password option and follow the directions. You will also receive a separate email shortly from USAC called, "New Task: Complete Terms and Conditions." This email is a reminder that you must first accept USAC's Terms and Conditions before you can get access to the features within EPC.

If you have any questions about your account, please contact USAC's Client Service Bureau at (888) 203-8100. Thank you,

Universal Service Administrative Co.

# Establishing New User's Password

Don't enter Username or Password.

Click Forgot Password – The system will e-mail you a temporary link to reset your password.

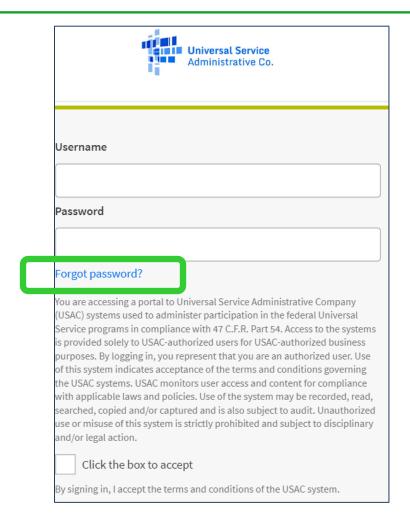

 After creating their password, new EPC users will log into EPC, and then must accept the Terms and Conditions which is found under Tasks:

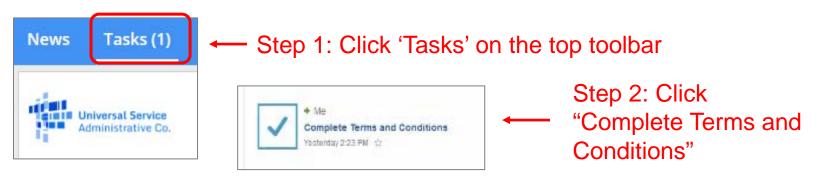

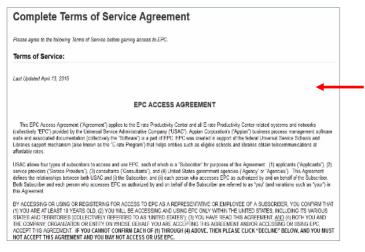

Step 3: Scroll to the bottom of the Agreement and click "Agree"

# How to Change Users' Permissions

# How to Change Users' Permissions

• Only the AA can perform this task

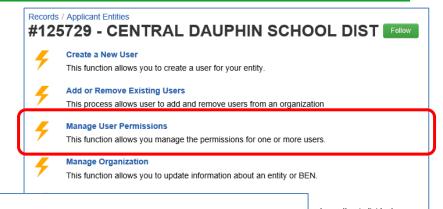

#### **User Permissions**

on to another individual.

In the table below, you can designate the permissions that you wish to give to each of your users for the various tasks you can complete in the portal. This table will continue to grow as more functionality comes online.

- Full rights users can start, complete, submit and certify forms.
- Partial rights users can start and enter data in the form, but cannot submit and certify them.
- View Only users can only see forms created by other people in your organization but cannot create forms themselves.
- Form 498 School or Library Officials can start, complete, submit, certify, modify, and deactivate Forms 498.
- Form 498 General Financial Contacts can start, complete, and submit Forms 498, but cannot certify new or updated Forms 498 or deactivate existing Forms 498.
- Post-Commitment Full and Partial rights user can start, complete, and submit Spin Change and Service Substitution requests. Post-Commitment View Only rights can view the submitted Spin Change and Service Substitution requests.

| Name                         | Email                                 | Apply<br>All | 470<br>Permission | 471<br>Permission | BEAR/472<br>Permission | 498 Permission               | Post-<br>Commitment<br>Permission | 486<br>Permission | Appeals<br>Permission |
|------------------------------|---------------------------------------|--------------|-------------------|-------------------|------------------------|------------------------------|-----------------------------------|-------------------|-----------------------|
| School<br>District<br>4 User | school.district4.user1@mailinator.com | •            | Full •            | Full •            | Full ▼                 | School or Library Official ▼ | Full 🔻                            | Full •            | Full 🔻                |

CANCEL

# How to Remove a User from Entity's EPC Account

# How to Remove User from EPC Account

- Only the AA can perform this task
- Select "Records" from toolbar at top of EPC Landing Page. Then "Users"

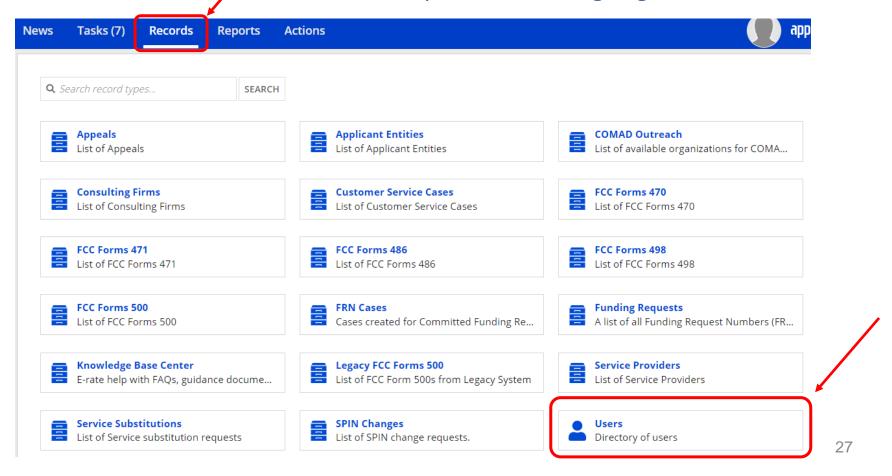

# How to Remove User from EPC Account

Type in first or last name of EPC User, then Search

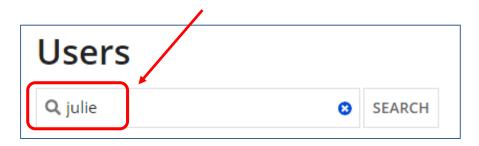

Then click on the User's Name that you wish to remove

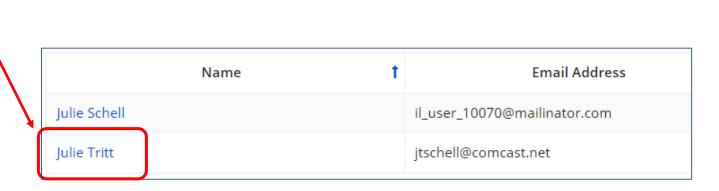

# How to Remove User from EPC Account

- Next, you will see the User's Profile screen. Select "Related Actions", then "Deactivate User"
- Then enter a sentence that explains why that they should be removed, and click Submit

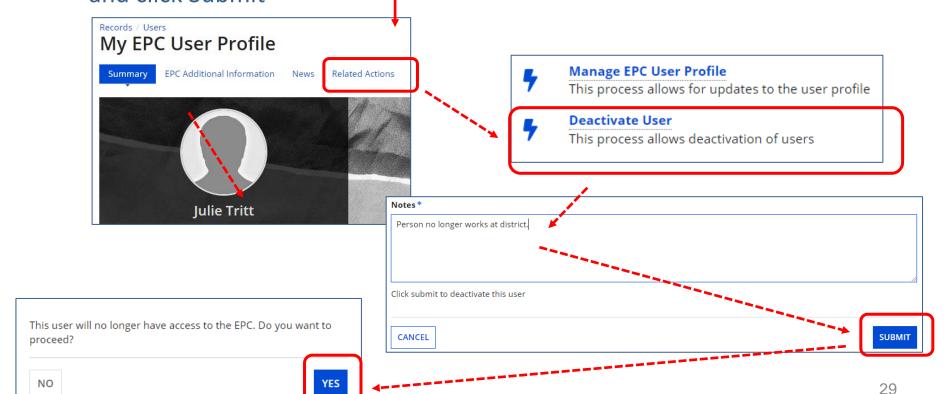

# How to Remove a Consultant User from Your EPC Account

### How to Remove Consultant User

- Only the AA can perform this task
- Select "Manage Users" from EPC Landing Page (shortcuts), select name of the organization, then "Add and Remove Existing Users"

Funding Request Report | FCC Form 470 | FCC Form 471 | FCC Form 486 | Appeal |

IDD Extension | FCC Form 500 | SPIN Change | Service Substitution | Manage Users |

| Manage Organizations | USAC Website | Contact Us | Help

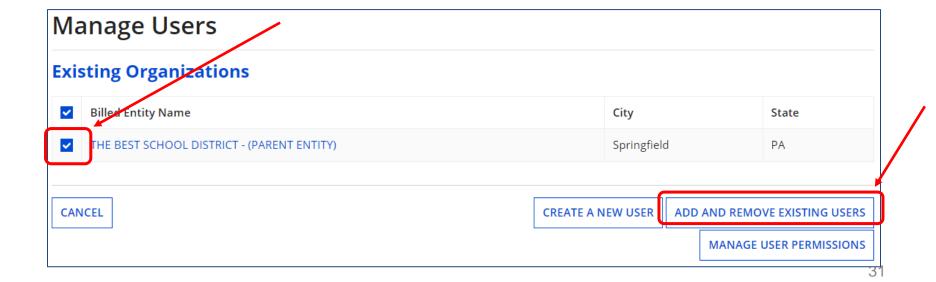

## How to Remove Consultant User

• Click X in last column to remove Consultant User

| Consultant Permissions |                        |                   |                   |                        |                   |                                   |                   |                       |        |                         |
|------------------------|------------------------|-------------------|-------------------|------------------------|-------------------|-----------------------------------|-------------------|-----------------------|--------|-------------------------|
| Name                   | Email                  | 470<br>Permission | 471<br>Permission | BEAR/472<br>Permission | 498<br>Permission | Post-<br>Commitment<br>Permission | 486<br>Permission | Appeals<br>Permission | Active | Click X<br>to<br>Remove |
| John<br>Smith          | johnsmith414@yahoo.com | Full              | Full              | Full                   | No Access         | Full                              | Full              | Full                  | Yes    | ×                       |

#### **Basics**:

- The AA must be school or library employee (not consultants)
- There is only one AA per organization
- AAs first must be set up as "Users" in EPC
- Only AAs or USAC can transfer their AA status to another User

#### **Next Steps:**

There are specific steps to updating an organization's AA, depending on the situation. Select the appropriate situation from the next few slides to see the required steps for updating the AA.

Note: By far, the easiest way to change an EPC AA is to have the new AA call USAC's Client Services Center (CSC) at: 888-203-8100 and they can perform the steps on the backend.

- In order for an entity to participate in an E-rate consortium, they must be "linked" to that consortium in EPC
- This linkage may be done by the school/library or by the consortium lead

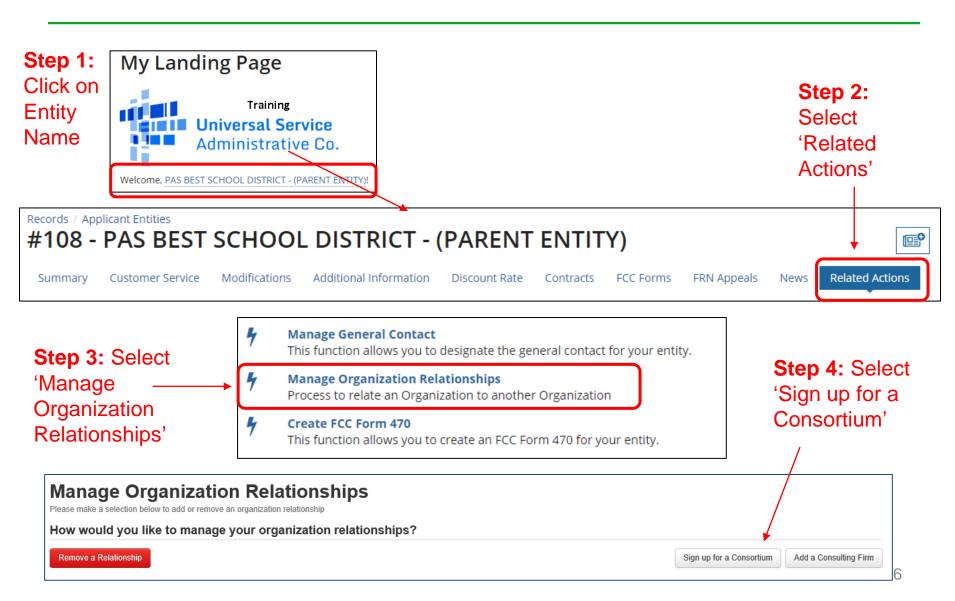

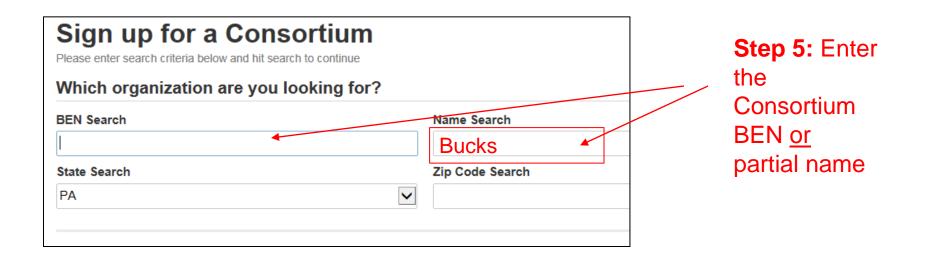

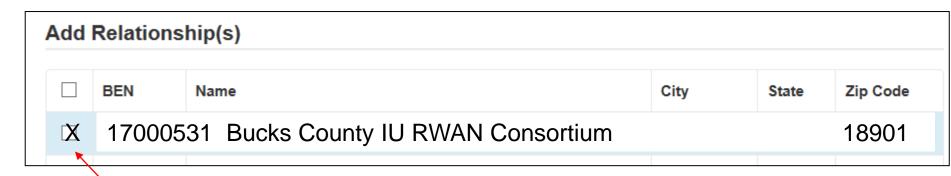

**Step 6:** Select the consortium you wish to join in EPC

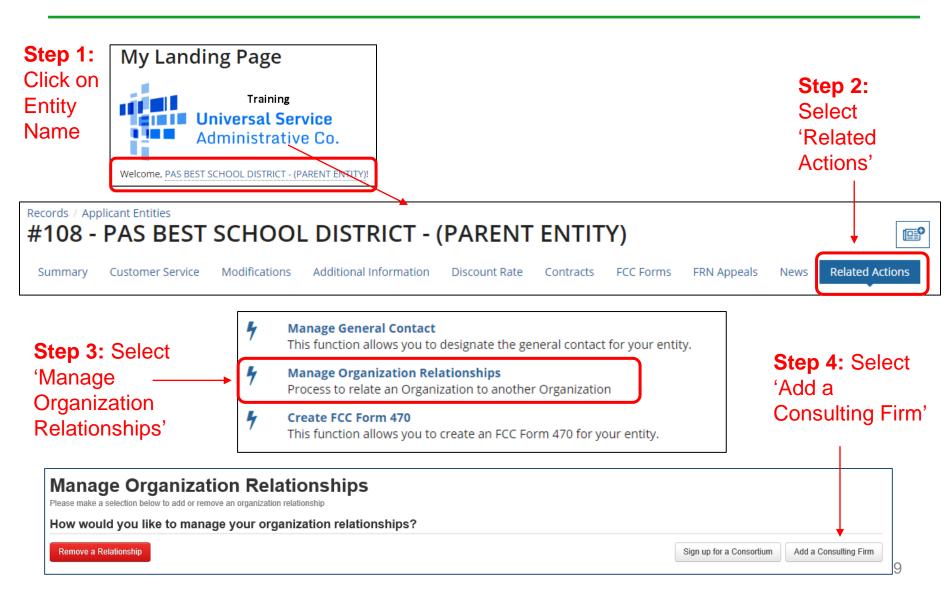

 Enter one piece of search criteria, or click search to see all consultants based in your state

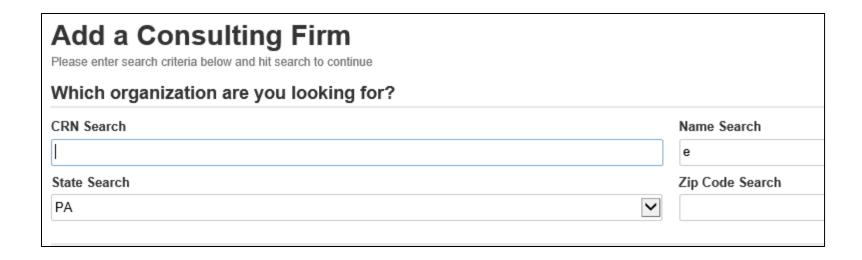

- After you have selected the Consulting Firm, you must next add the actual consultant (person) with whom you are working as a User in your organization
- Select > Related Actions > Add Existing Users to search for the person's name

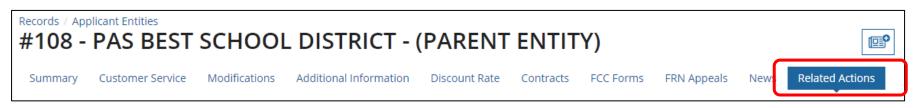

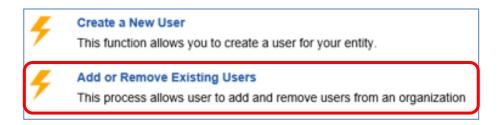

- Before you can remove a Consulting Firm, you first must remove all Consultant Users in your EPC profile
- Click District Name > > Related Actions > Add/Remove
   Existing Users to remove the Consultant User(s) > Click X to remove the Consultant User(s) > Submit

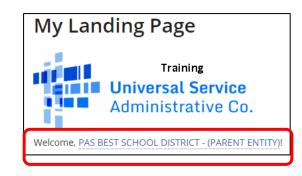

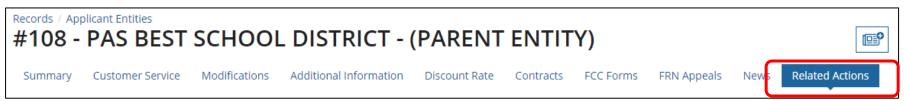

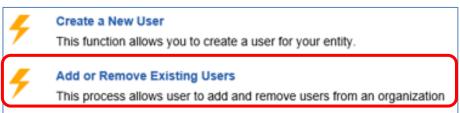

#### **Consultant Permissions**

| Name          | Email                  | 470<br>Permission | 471<br>Permission | BEAR/472<br>Permission | 498<br>Permission | Post-<br>Commitment<br>Permission | 486<br>Permission | Appeals<br>Permission | Active | Click X<br>to<br>Remove |
|---------------|------------------------|-------------------|-------------------|------------------------|-------------------|-----------------------------------|-------------------|-----------------------|--------|-------------------------|
| John<br>Smith | johnsmith414@yahoo.com | Full              | Full              | Full                   | No Access         | Full                              | Full              | Full                  | Yes    | ×                       |

- Next, return to Related Actions
- Select Manage Organization Relationships, then Remove a Relationship

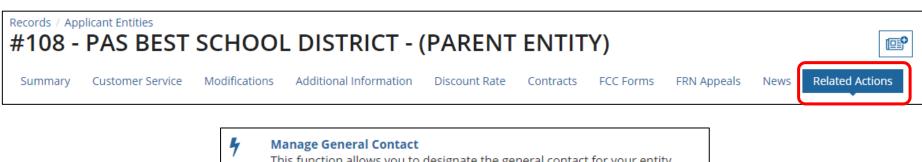

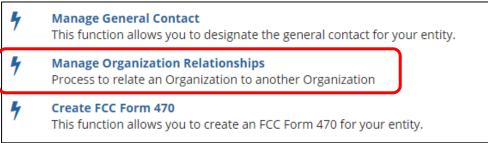

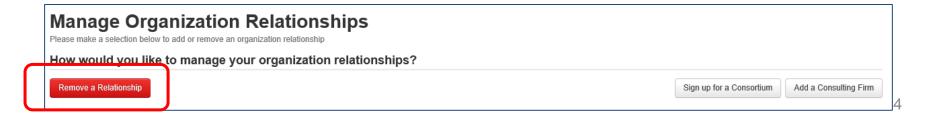

 Enter one piece of search criteria in one of the search fields, then Search

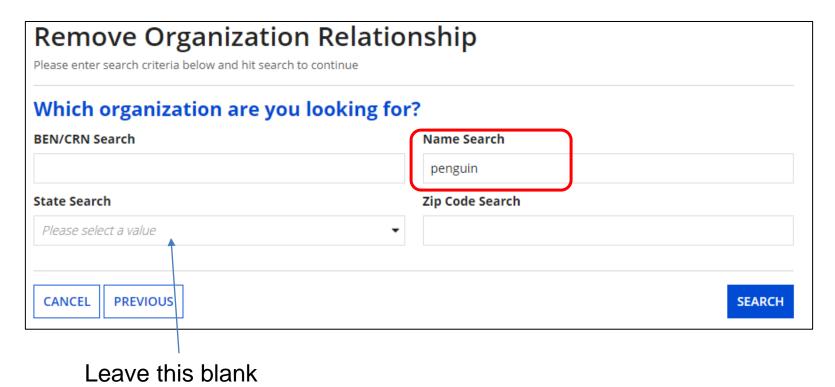

 Select the Consulting Firm that you would like to remove, then Submit

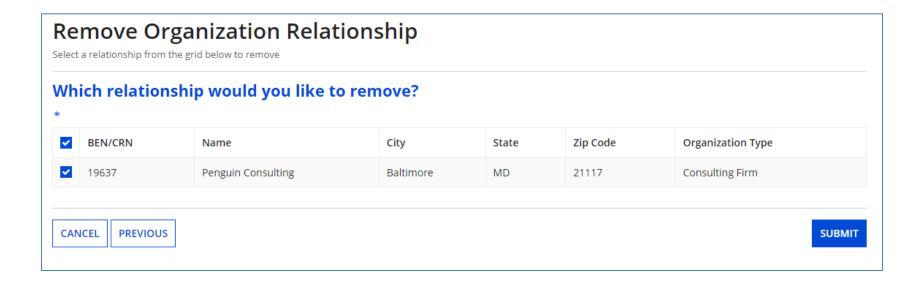

## **Questions?**

Contact USAC's Customer Service Center (CSC) at 888-203-8100 for assistance

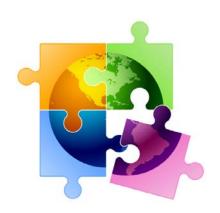